# REINSTALACIÓN Y ACTUALIZACIÓN DE AUDANET COMPONENT

Solero Audatex

# **1 . R E Q U I S I T O S**

# **Desinstalación de Componente actual**

- **Ingresar a panel de control**
- **Deberá dar un clic en Programas y Características**

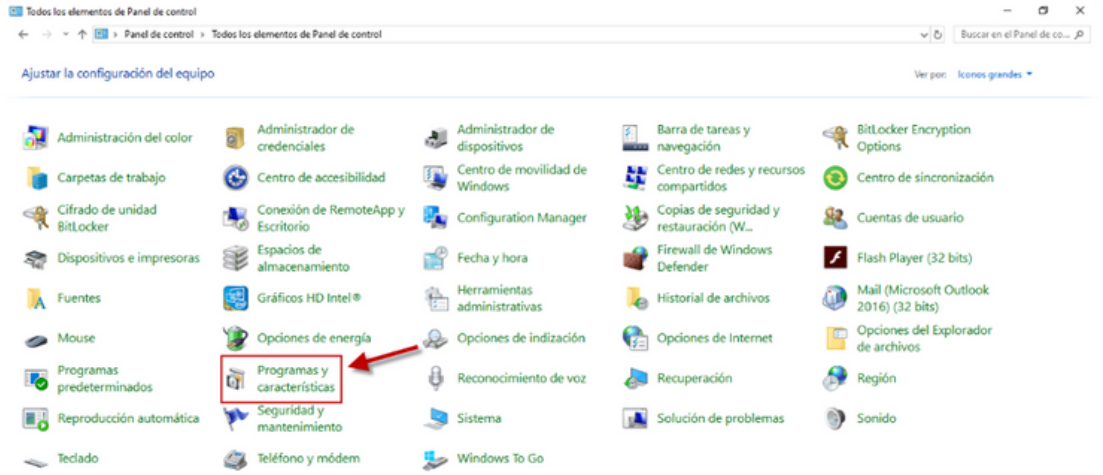

- **Desinstalación**
	- **1. Deberá buscar Audanet Components**
	- **2. Una vez seleccionado, deberá dar un clic en Desinstalar**

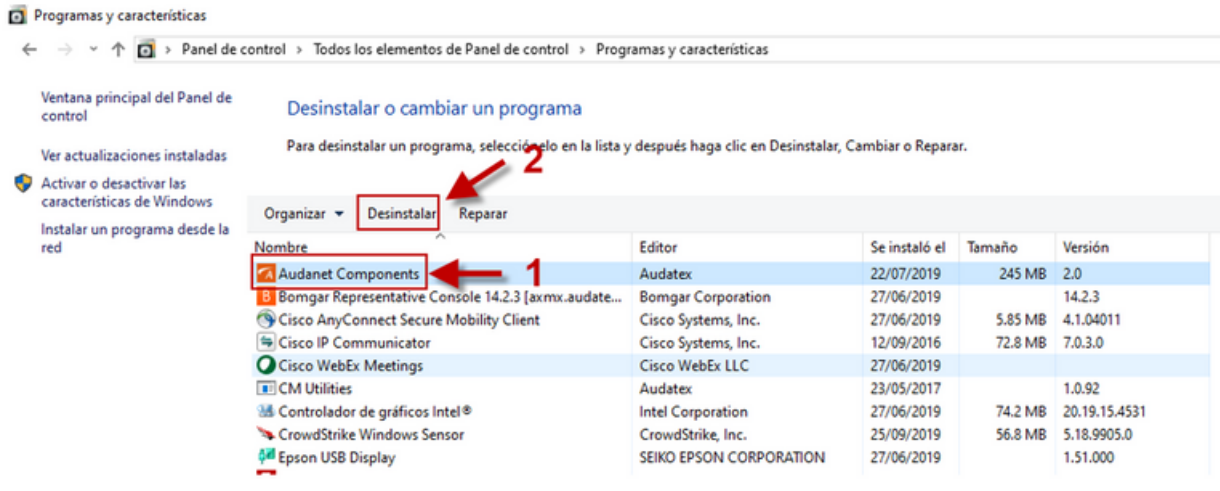

**Instalación de AudaNet Component**

**ACG Web proporciona un instalador de AudaNet Components, el cual se descarga directamente desde la plataforma una vez que inicie la sesión: https://acg-prod-ec.audatex.com.mx/Audanet/**

- **1. Ingrese a la plataforma de ACG Web, no olvide colocar Usuario y Contraseña válido 2. Deberá dar clic en el link AudaNet Components, como se muestra la imagen.**
- Nombre de Usuario: fernando.diaz@<br>Compañía: ZURICH0 **Audatex** MI TRABAJO BUSCAR -NUEVO EXPEDIENTE AUTO ASIGNACIÓN **Audanet Component** \* Autorizaciones v Rechazos v Complementos Autorizado Rechazado J Complemento Por autorizar . Complemento 2 \* Trabajos del Sitio Complemento 2 Trabajos Recibidos > \* Autorizados Automáticos \* Aprobaciones \* Mi Trabajo Autorizados Automáticos Complemento no aprobado 2 Trabajo en Progreso 2 No aprobado 2 En anrobación 2

**3. Se desplegará una ventana indicando Abrir o Guardar AudaNet Components, deberá seleccionar Guardar o Guardar como, para mantener el componente para futuras instalaciones.**

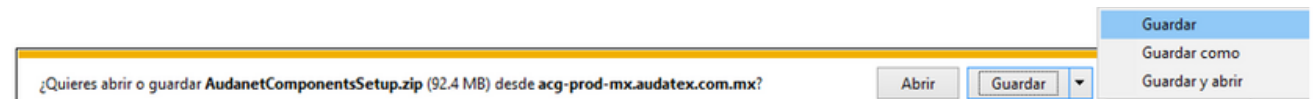

**Nota: Si usted da Clic en Ejecutar el componente estará disponible sólo durante la instalación .**

**4. Deberá descomprimir el archivo descargado. 5. Ejecute el instalador AudaNetComponentsSetup.exe**00/2018 01:00 p. m. AudanetComponentsSetup.exe AudanetComponentsSetup.zip 17/10/2019 04:11 p.m.

### **6. Seguir las instrucciones del asistente de instalación.**

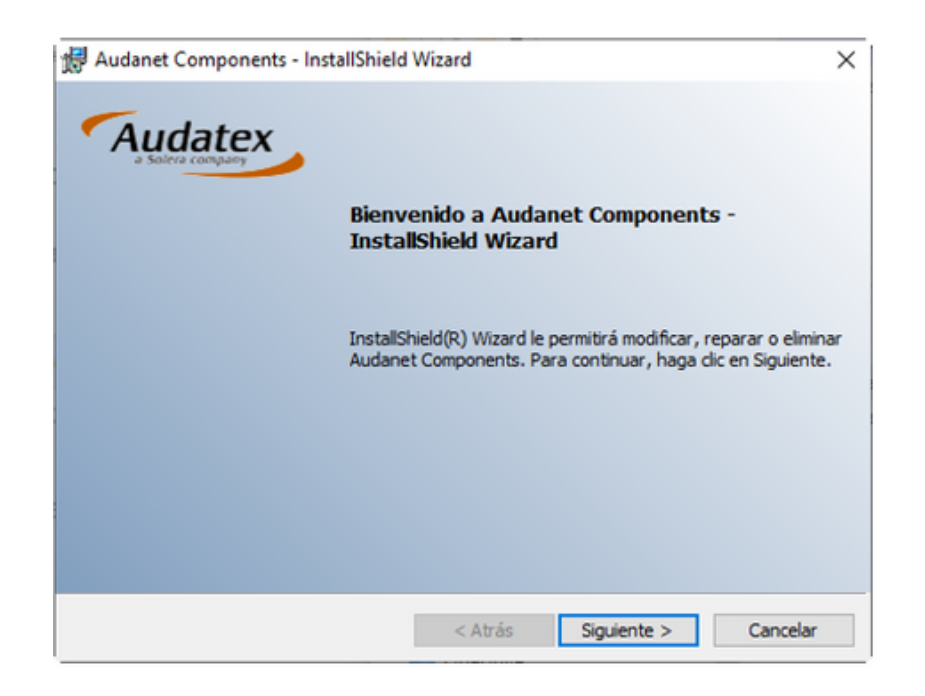

**7. Deberá dar un clic en Siguiente**

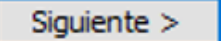

Finalizar

**8. Para concluir deberá dar un clic en Finalizar**

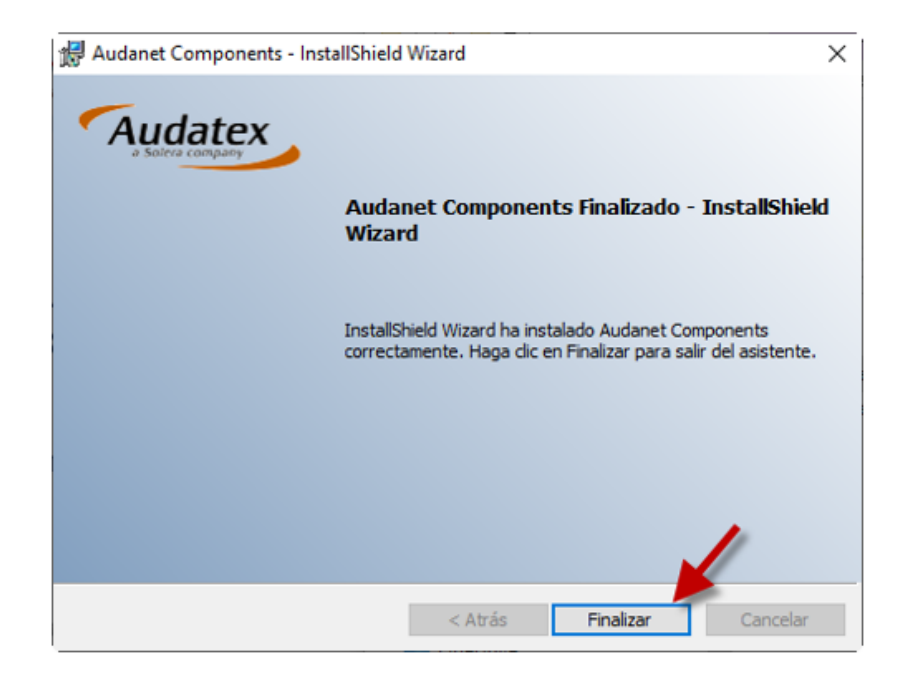

### **1. Ingresar a la Aplicación con su usuario válido**

**2. Dar clic en el link Audanet Component Actualización como se muestra en la imagen.**

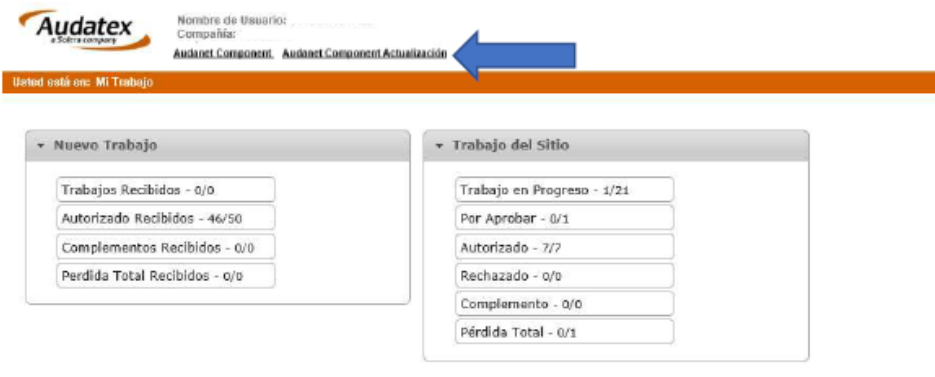

**3. Seleccione Guardar o Guardar como**

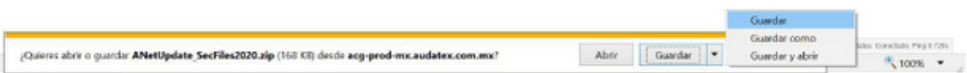

**4. Descomprimir el archivo descargado y una vez descomprimido tendrán un archivo ANetUpdate\_SecFiles2020.exe**

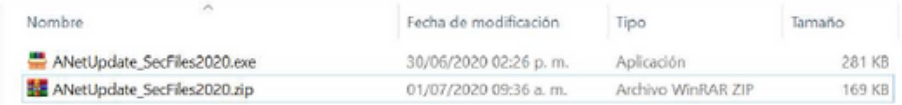

- **5. Cerrar Internet Explorer**
- **6. Ejecutar el instalador ANetUpdate\_SecFiles2020.exe**
- **7. Seguir las instrucciones del asistente de instalación.**

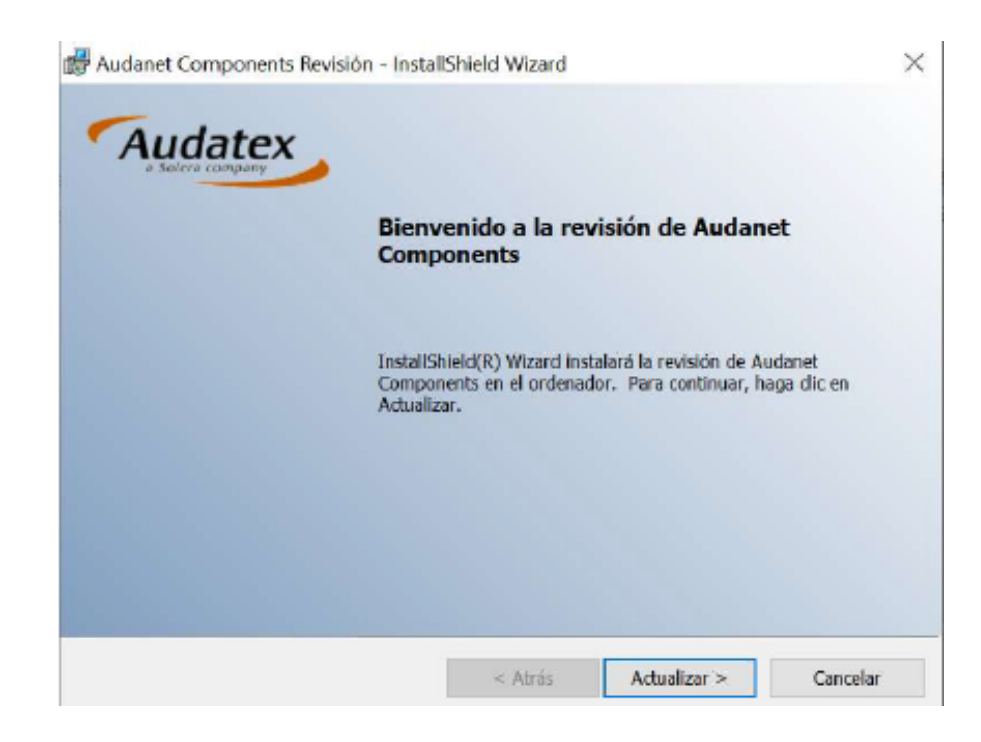

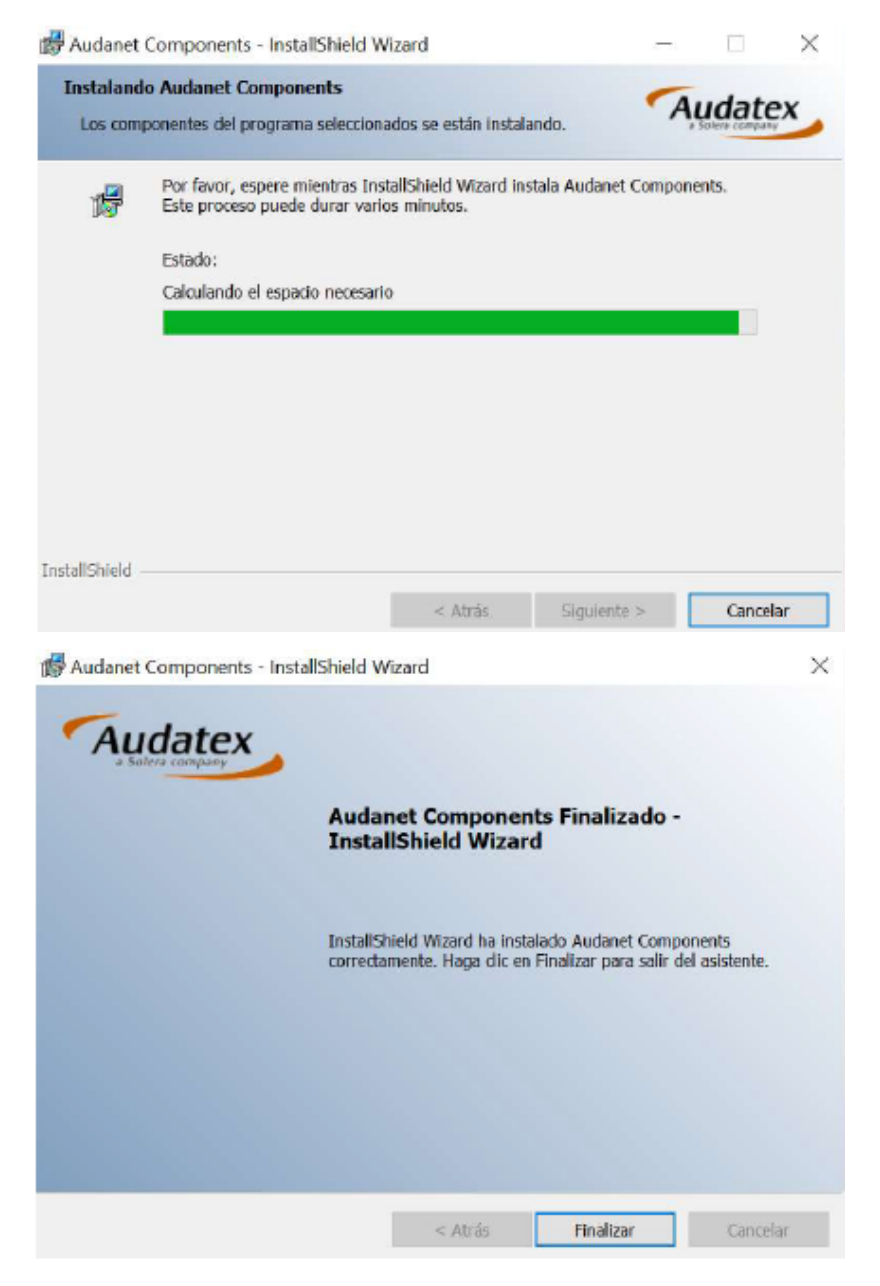

**8. Una vez finalizado el primer update se ejecutará el regclass.exe (No cerrar esta ventana).**

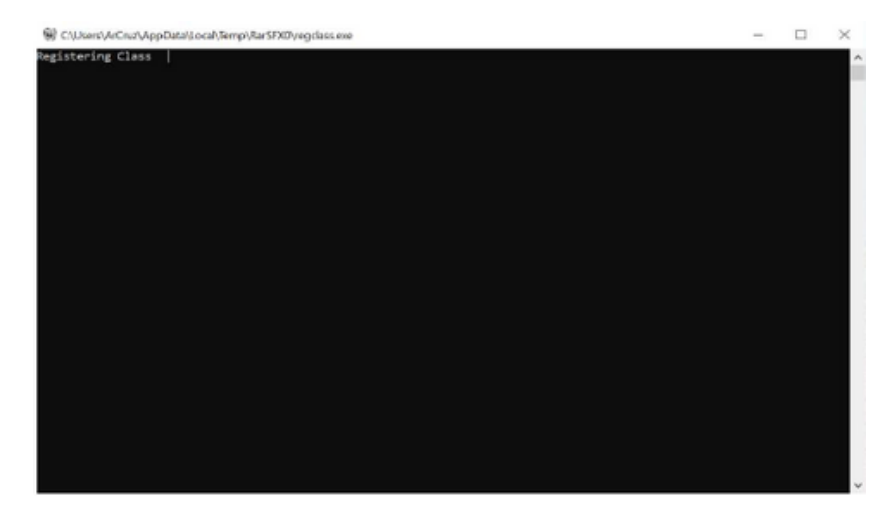

**Una vez ejecutado ambos ejecutables es necesario ingresar al sistema y comenzar su proceso de valuación o trabajo**

# **Configuración Active X**

**Una vez instalados los AudaComponentes y/o actualización de AudaComponentes, se requiere de la configuración de Active X.**

**Paso 1. Ingresar a menú Heramientas de Internet Explorer**

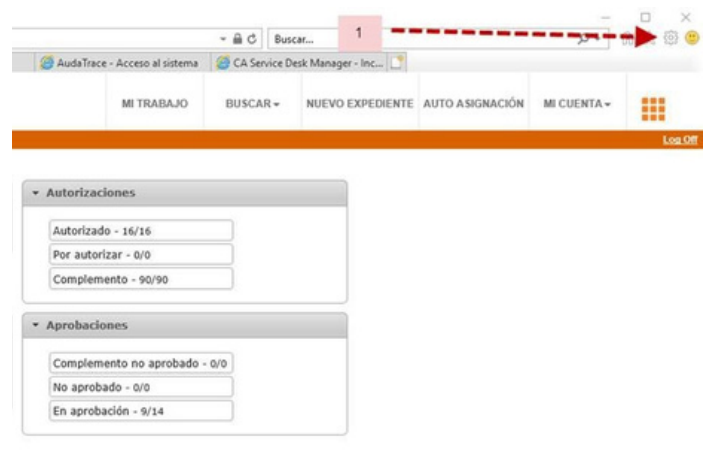

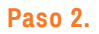

#### **Deberá dar clic en Opciones de Internet**  $\sigma$  $0 - \triangle C$   $\cong$  Mi Trabajo **◎ ☆ 春 ◎**  $\times$ Imprimir Archivo Zoom (100%) Seguridad  $\overline{ }$ Agregar sitio a la vista Aplicaciones  $\frac{2}{\sqrt{2}}$  $Cat(-)$ Ver descargas Administrar complementos Herramientas de desarrollo F12 Ir a sitios anclados Configuración de Vista de compatibilidad Opciones de Internet

**Paso 3. Dentro de opciones de Internet dar clic en la pestaña Seguridad**

Acerca de Internet Explorer

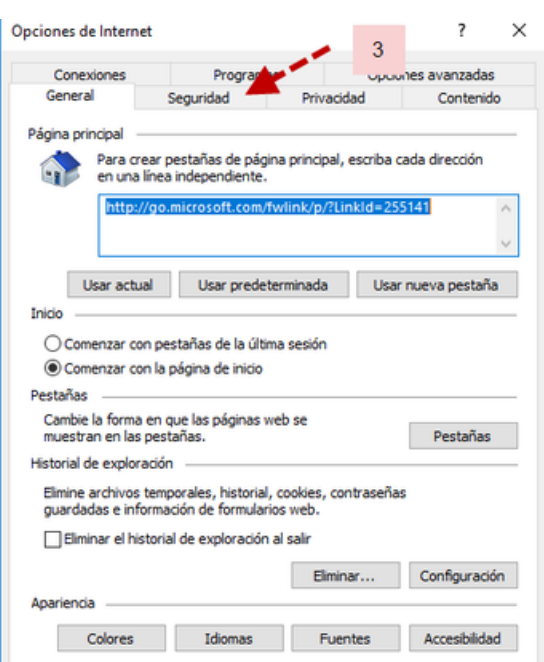

**Paso 4. Dentro de la carpeta de Seguridad realizaremos la configuración de Active x en las tres zonas, Internet, Intranet local y sitios de confianza, dando clic en Nivel personalizado…**

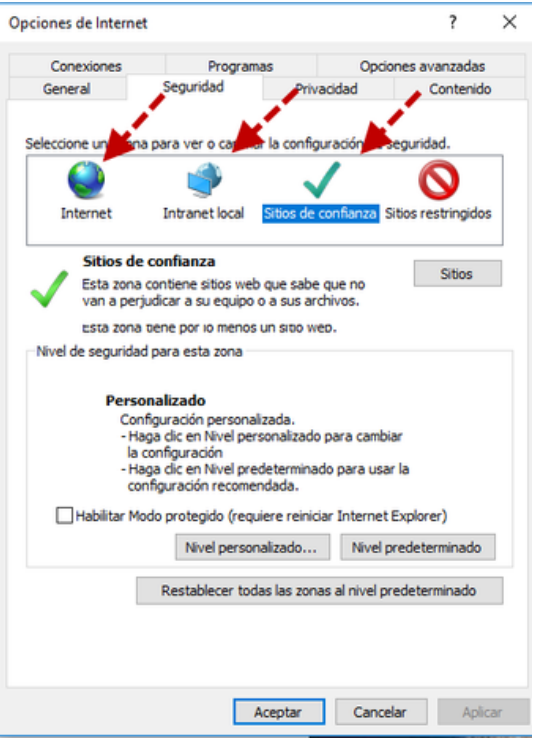

### **CONFIGURACION DE ACTIVE X**

**Al abrir cualquiera de las tres zonas inicia en .NET Framework, y comience seleccionando todas las opciones que contengan la opción Habilitar.**

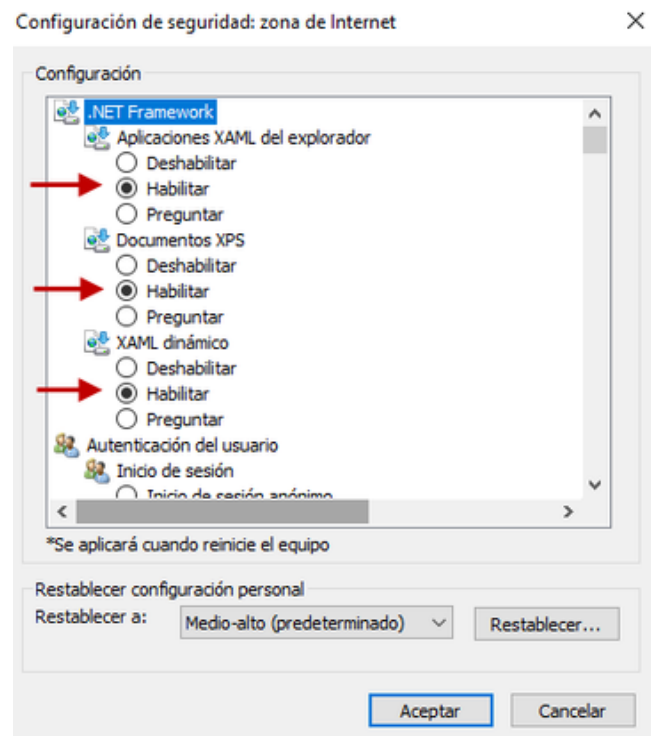

**En caso de que alguna opción al dar clic en Habilitar se ponga sombreada en color rosa, deberá cambiar a la opción de Preguntar como se muestra en la siguiente imagen**

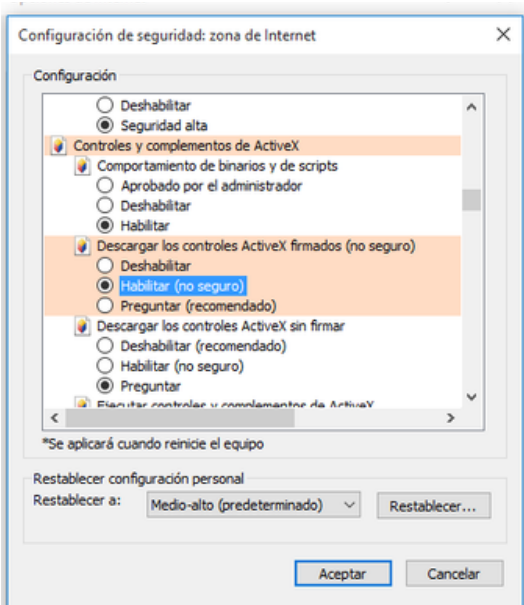

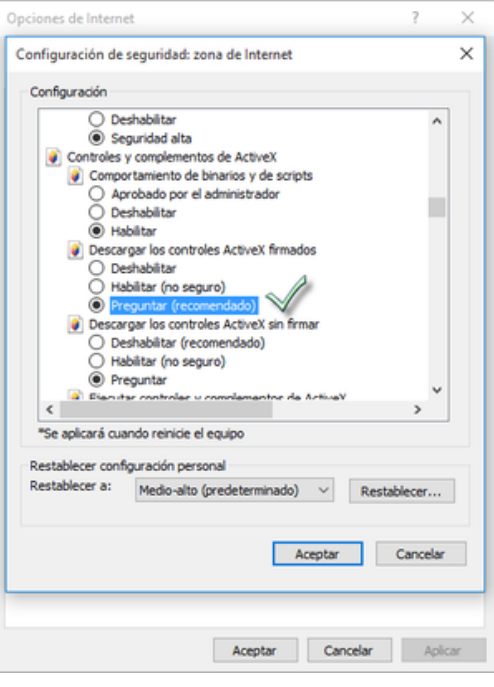

O.

### **Continue habilitando hasta el último Complemento de Active X**

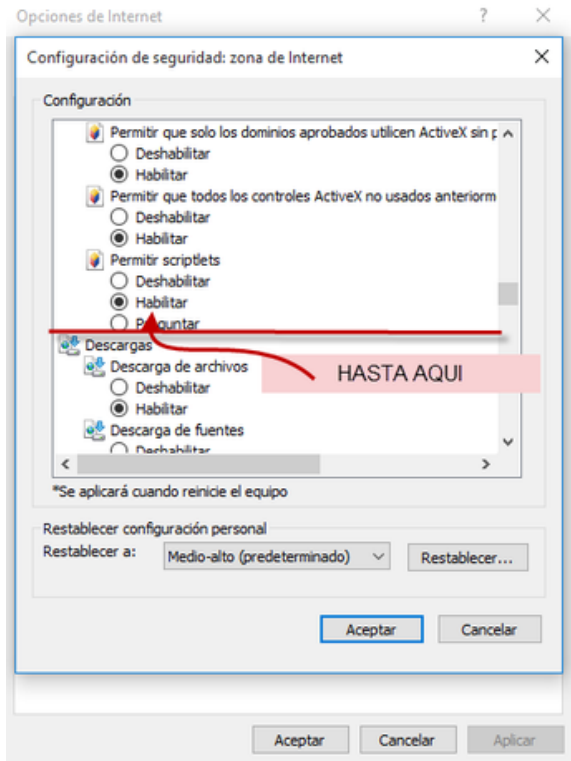

# **Posteriormente deberá dar clic en AceptarEn la zona Sitios**

### **de Confianza, ingresaremos a Sitios**

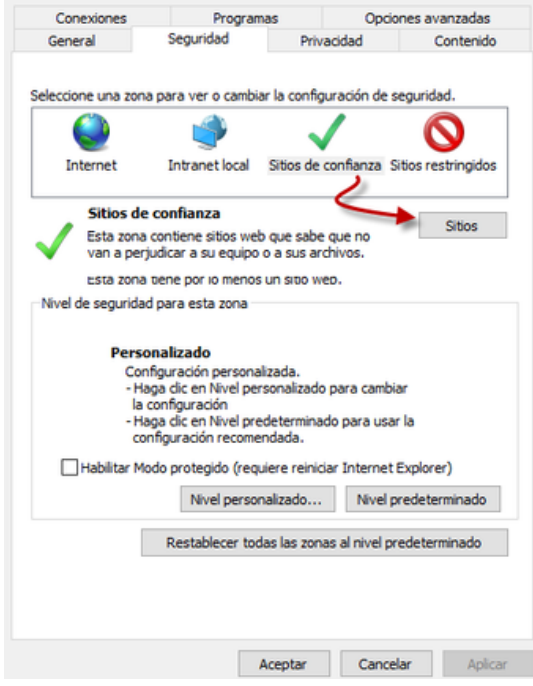

**Agrege la página a Sitios web y damos clic en Cerrar**

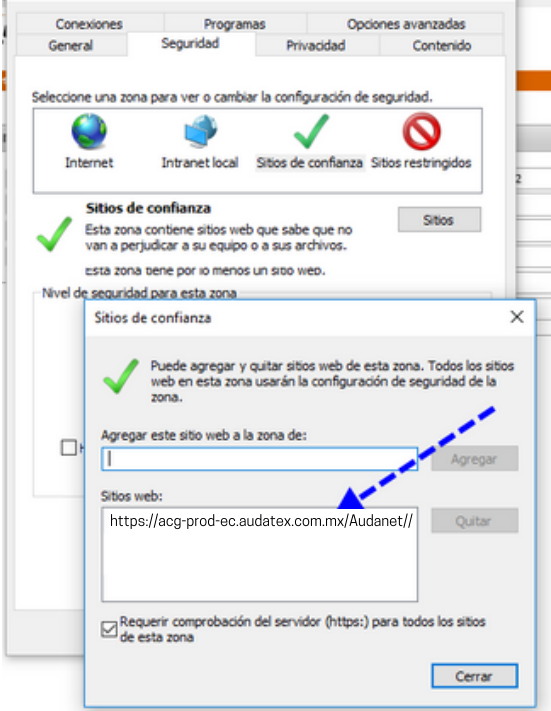

**Aceptar todos los cambios.**

**Una vez realizado este procedimiento, cerramos nuestras ventanas de configuración y damos un F5 o Refresh de página y realizamos la confirmación de que ya no arroje el mismo mensaje.**

# **Ahora ya podrá trabajar con AudaClaims Gold Web**